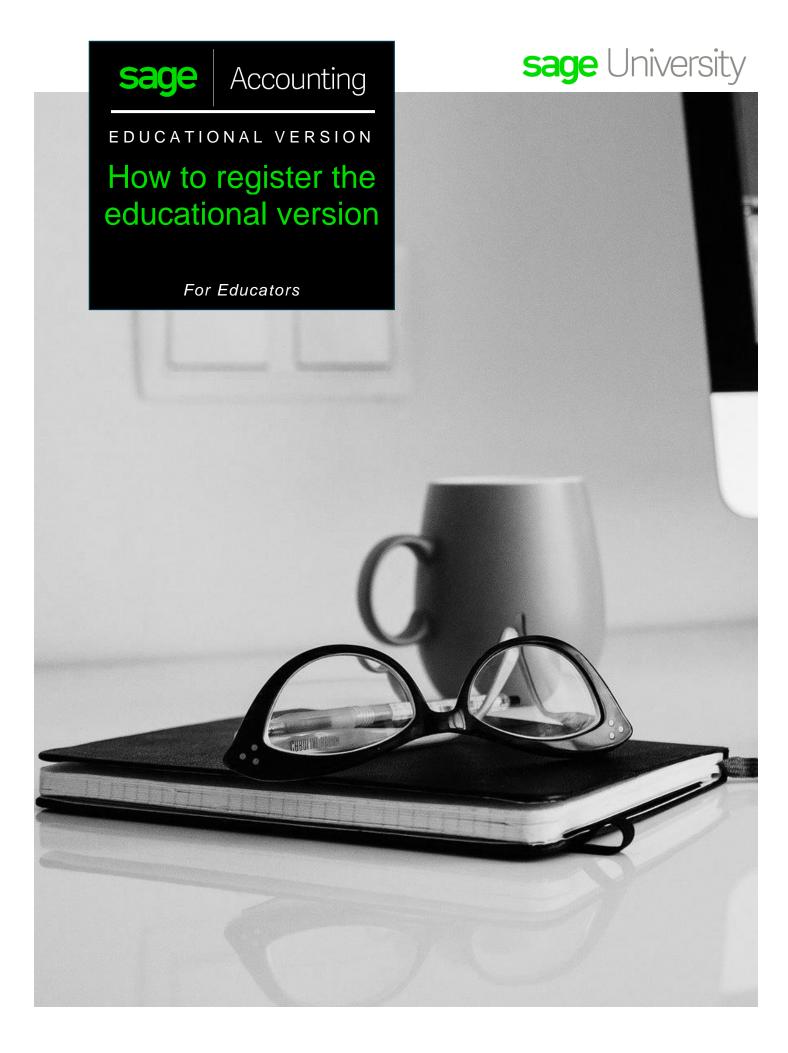

## Educators instructions on how to register for your educational Sage Accounting (aka Sage Business Cloud Accounting).

- **1.** Go to:
  - Canada https://www.sage.com/en-ca/about-us/education/instructor/
  - US https://www.sage.com/en-us/about-us/education/instructor/
- 2. Under Available Sage software for your classroom, select, Sage Accounting, select Apply for membership

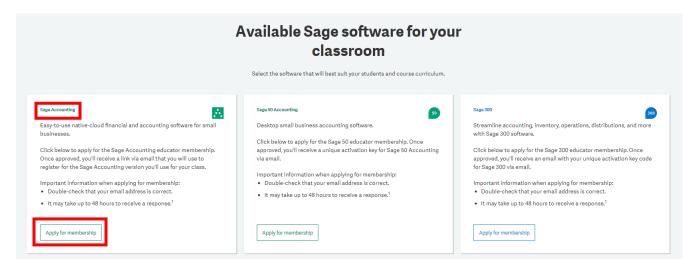

3. Complete all required details on the Registration Form and select **Submit**:

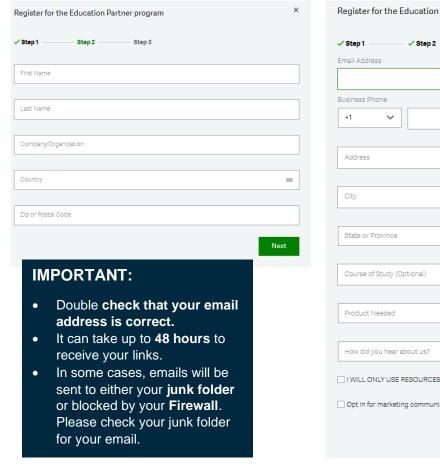

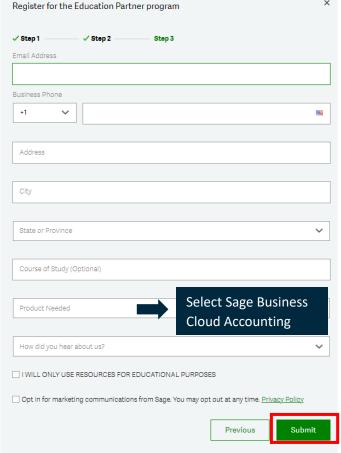

- 4. Someone from Sage will respond to your request within 48 hours. In addition, they will supply you with an access link to a specific Sage Business Cloud Accounting version for educators/lecturers only.
  PLEASE DO NOT SHARE THIS LINK WITH YOUR STUDENTS. The student version has a separate link.
- 5. Select the link supplied and fill in the below details, and select: Create Account

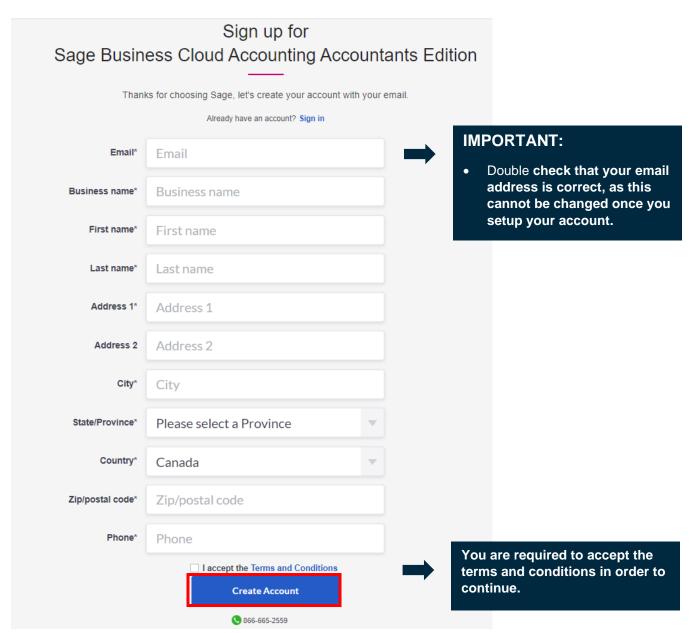

6. Create your password and select: Sign Up

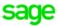

## Create your account

Your Sage account allows you to access all Sage products and services.

| Email                                                         |   |
|---------------------------------------------------------------|---|
|                                                               |   |
|                                                               |   |
| First Name                                                    |   |
|                                                               |   |
|                                                               |   |
| Last Name                                                     |   |
|                                                               |   |
|                                                               |   |
| Password                                                      |   |
|                                                               | 0 |
|                                                               | • |
| Confirm Password                                              |   |
|                                                               | • |
|                                                               | • |
| By signing up, you agree to the <b>terms and conditions</b> . |   |
|                                                               |   |
| Sign Up                                                       |   |
| 5 1                                                           |   |

7. Sage will email you a Verification Code as shown in the email example below:

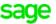

## Verification code

Hello Avril Zanato,

We need to verify your email address to complete your request.

To complete this request, please enter the following code on the email verification code screen:

854925

If you did not request this change, please contact Sage support through our online support resources at <a href="https://sage.com/resources">https://sage.com/resources</a>.

Thank you for using Sage.

8. Enter this verification code as requested on the screen below and then select: Verify email

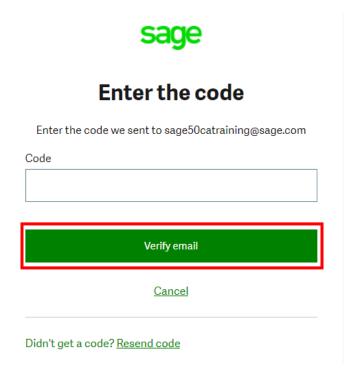

9. You now have access to your educational version and and start teaching

## I need technical help.

**IMPORTANT:** Technical support is not included with any Sage educational versions.

However, we have compiled a list of FAQ's and online resources to help you through your educational journey with Sage. Visit: <a href="https://www.sagecity.com/support\_communities/sage\_students/w/sage-student-instructor-resources">https://www.sagecity.com/support\_communities/sage\_students/w/sage-student-instructor-resources</a>

Select the Sage software educational version you are using listed on the left column for online assistance.

TIP: Searching the Sage Knowledgebase is a great place to start

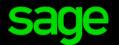